## FHGR-Mail mit Microsoft Office Outlook (manuell)

The prerequisite for the setup is a working connection to the Internet.

- 1. Start the outlook and click on file.
- 2. Click on "Konto hinzufügen".

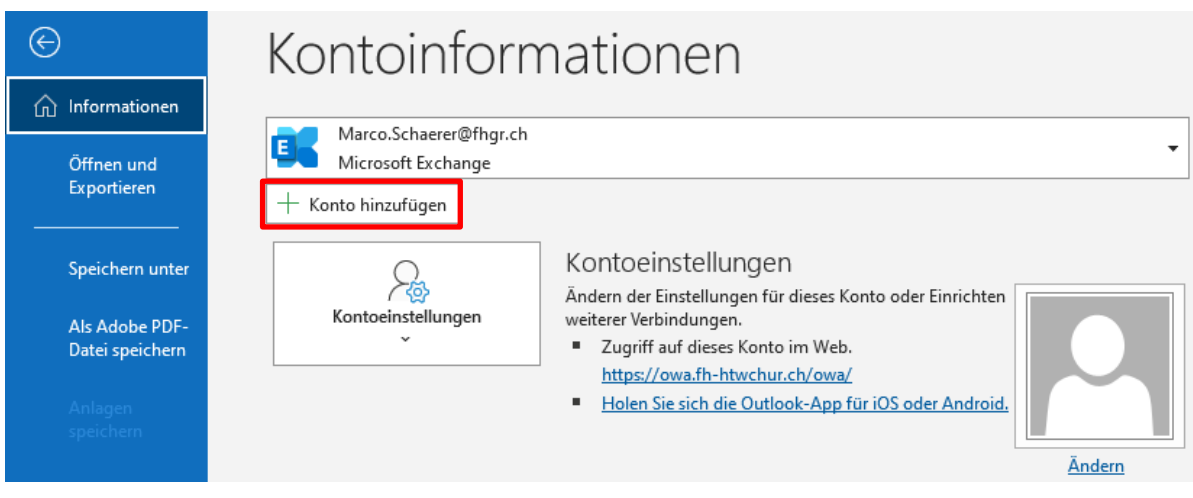

3. Choose "I want to set up my account manually"

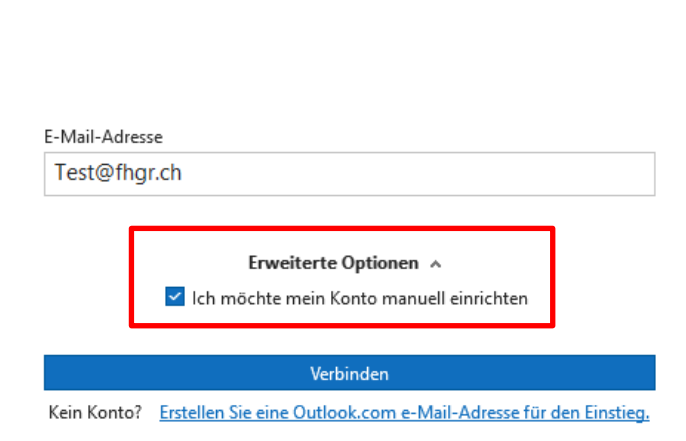

**Q**Utlook

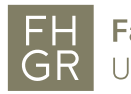

4. Select "Exchange".

O Outlook **Erweitertes Setup** Е O Microsoft 365 Outlook.com Exchange Google POP **IMAP** Exchange 2013 oder niedriger

5. Enter the account data in the FH Graubünden login window.

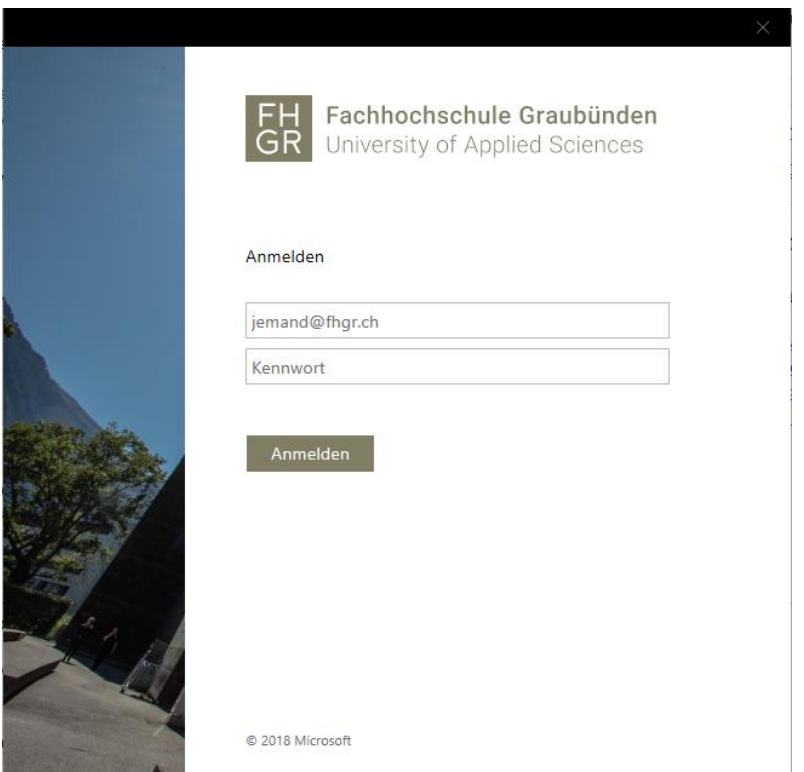

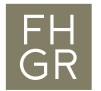

6. Confirm with «OK»

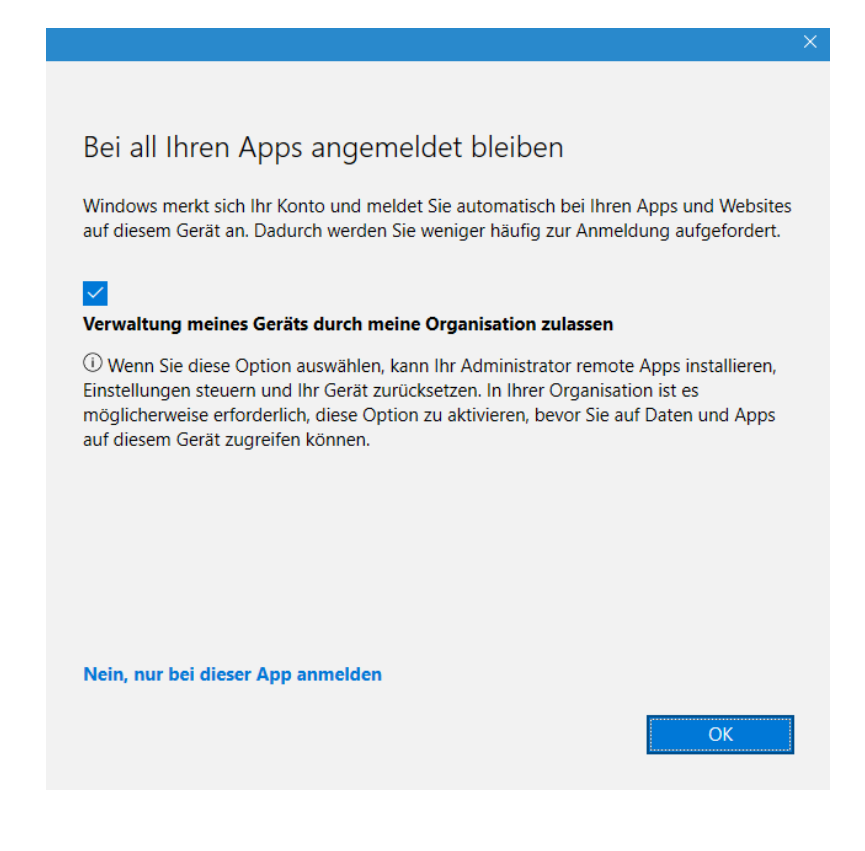

7. The mail is now added to the mailbox.